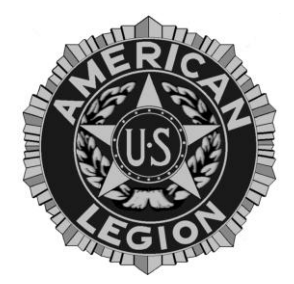

# **AMERICAN LEGION POST 694 MARINA**

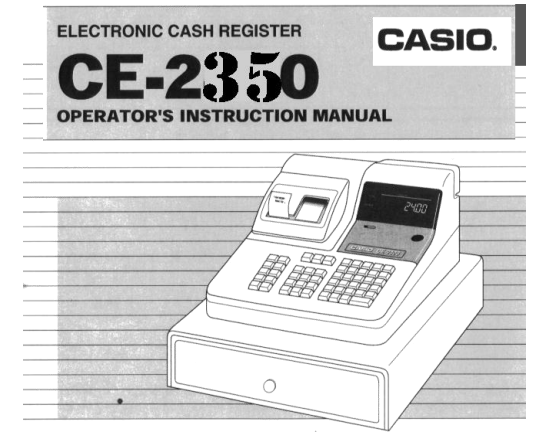

# **CASH REGISTER USERS GUIDE**

#### **CURRENT BARTENDER NUMBERS (REFER TO GUIDE IN CASH REGISTER DRAWER FOR CURRENT NUMBERS)**

- **1**
- **2**
- **3**
- **4**
- **5**
- **6**
- **7 VOLUNTEER**
- **8**

**9**

#### **Contents**

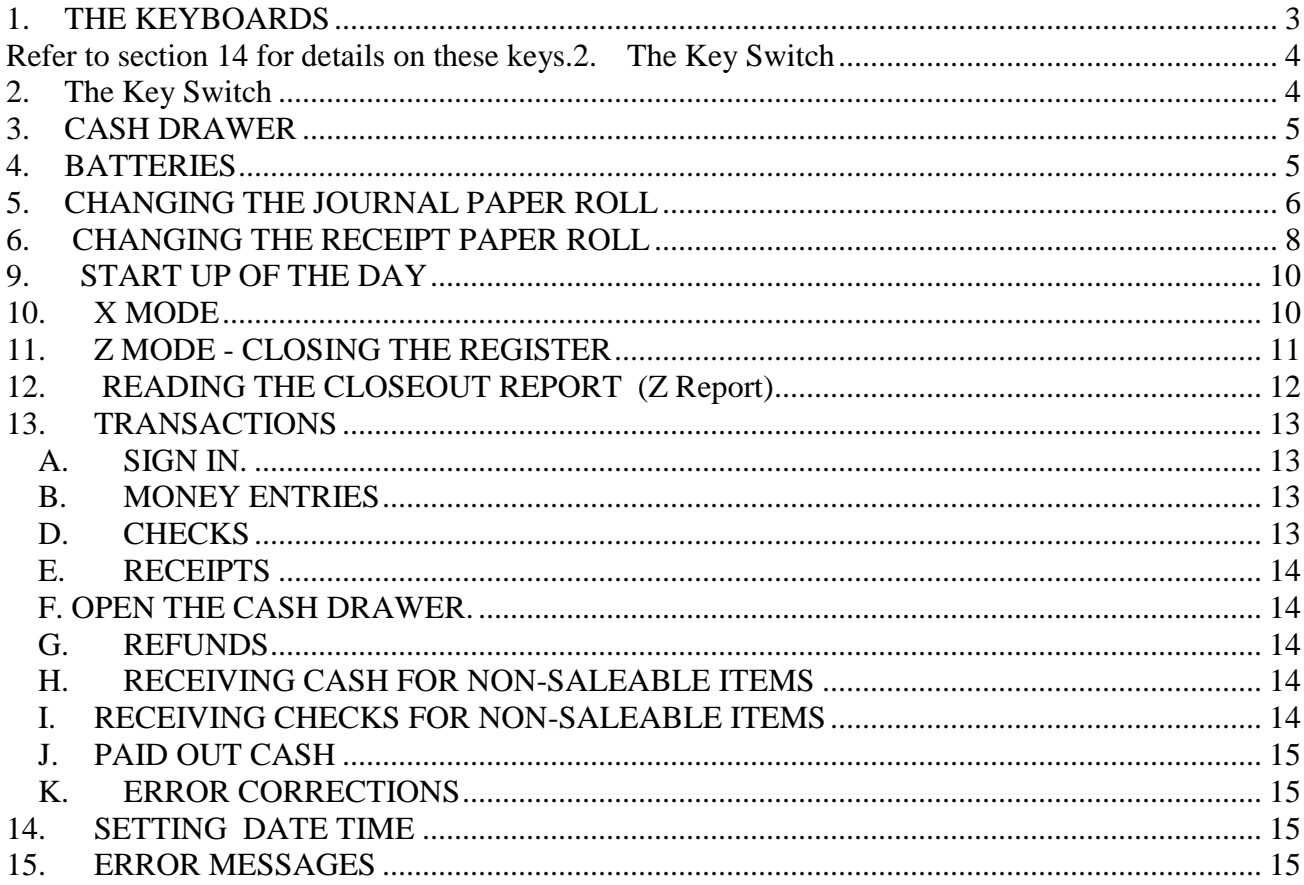

#### <span id="page-2-0"></span>1. THE KEYBOARDS

**(Only those keys used by the Bartender are described)**

#### **LEFT-SIDE KEYBOARD**

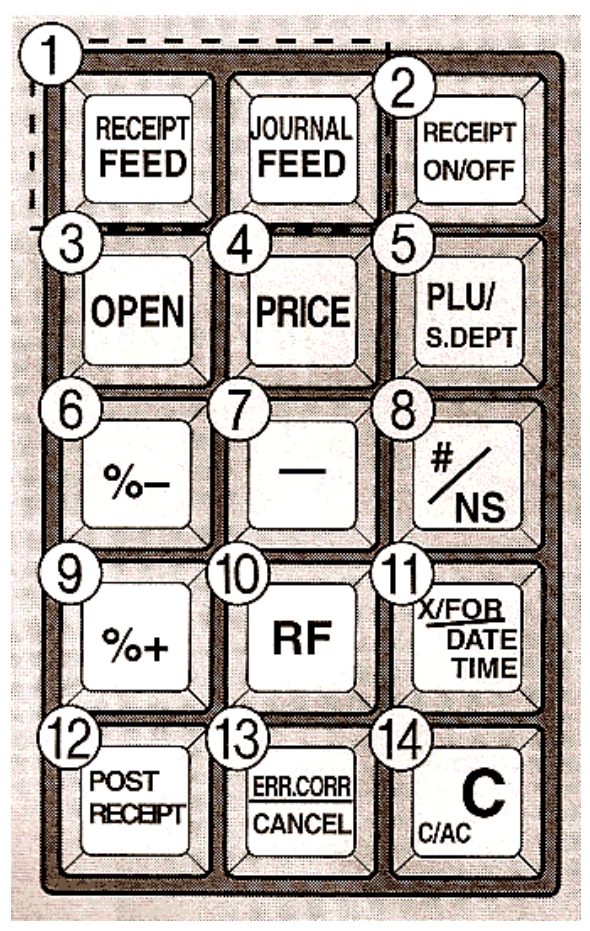

**RECEIPT FEED hold down to feed JOURNAL FEED hold down to feed RECEIPT ON/OFF -**

#### **#/NS NO SALE- opens cash drawer**

**RF See Refunds X/DATE TIME Press to display date and time**

**ERR CORR/CANCEL See ERROR CORRECTIONS**

**C clear transaction that has not been registered**.

#### **CENTER KEYBOARD**

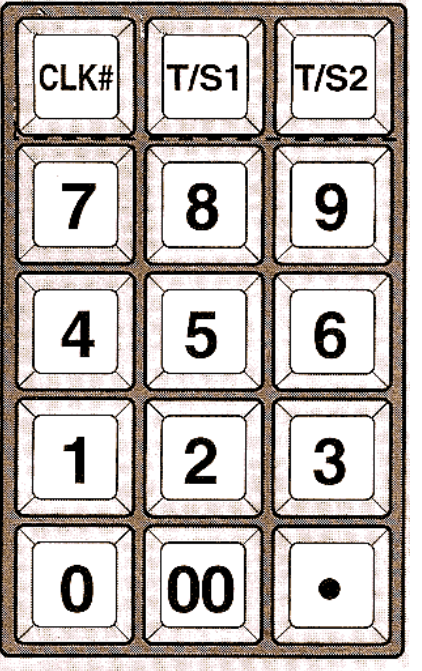

**CLK # - See SIGN IN** 

**Pressed by itself signs off the current Bartender n [CLRK#] Signs in Bartender number n. See page 1 for current settings**

**0 – 7 NUMBERS (i.e. MONEY) . Decimal point not used.**

#### **EXAMPLE**

 **\$2.25 is 225 \$1.00 is 100 .75 cents is 75**

Page **3** of **15**

## **1. THE KEYBOARDS (continued)**

# **RIGHT SIDE KEYS (ITEM KEYS)**

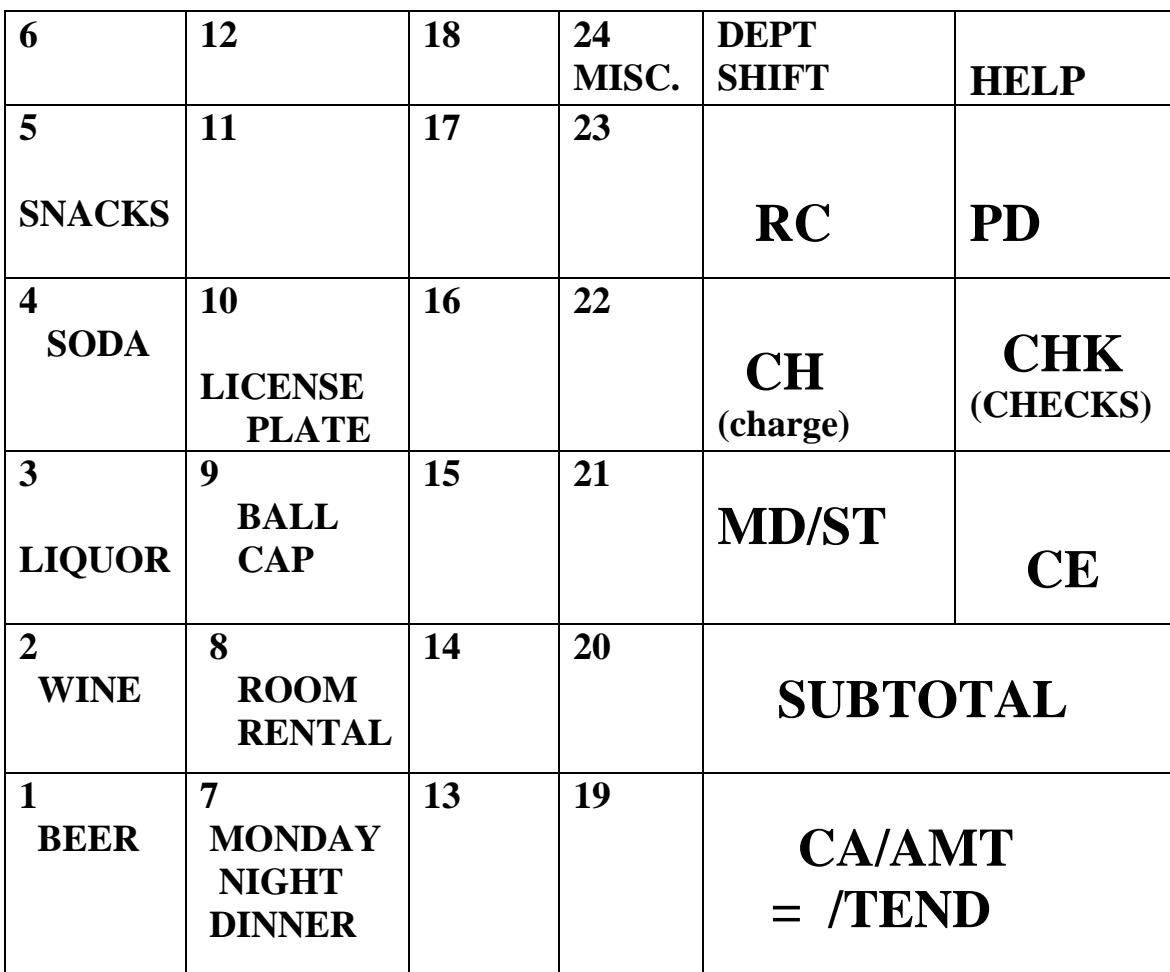

<span id="page-3-0"></span>Refer to section 13 for these keys

# **2. The Key Switch**

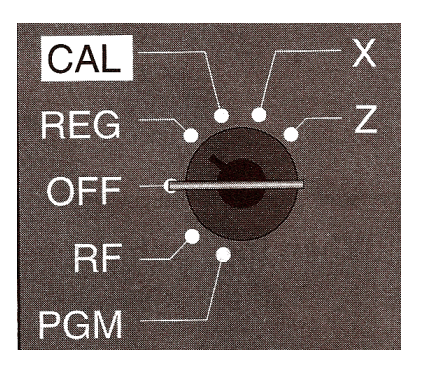

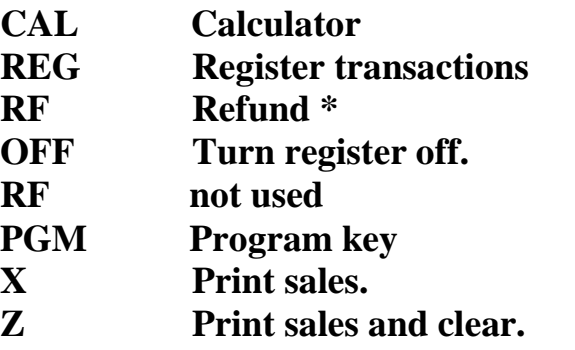

**Normal mode for Bartenders RF Refund \* don't use – See REFUND key See closing up – page 7** 

**Used by Manager only See page 7 See page 7 for closing up.** 

#### <span id="page-4-0"></span>3. CASH DRAWER

There is a cash drawer key/lock but generally is not used. The cash drawer opens when a transaction is final or when the NS key is pressed. In case of a power failure and the drawer will not open use the release on the underside of the register, in the back. Push it to the left and the drawer will open**.**

#### <span id="page-4-1"></span>4. BATTERIES

There are 3 AA batteries in the compartment under the Journal paper roll. They back up the program settings in case of a power failure. If they die and the power fails all the information will be lost. Refer to reference manual page 8 for details.

### **CHANGE THE BATTERIES EVERY JANUARY!!!!!**

### **DO NOT CHANGE THE BATTERIES UNLESS THE REGISTER IS PLUGGED IN AND HAS POWER!!!!**

# <span id="page-5-0"></span>5. CHANGING THE JOURNAL PAPER ROLL

The Journal paper is the one on the right and is used to keep track of every transaction made. It is used a lot.

1. Move the Key to the REG mode.

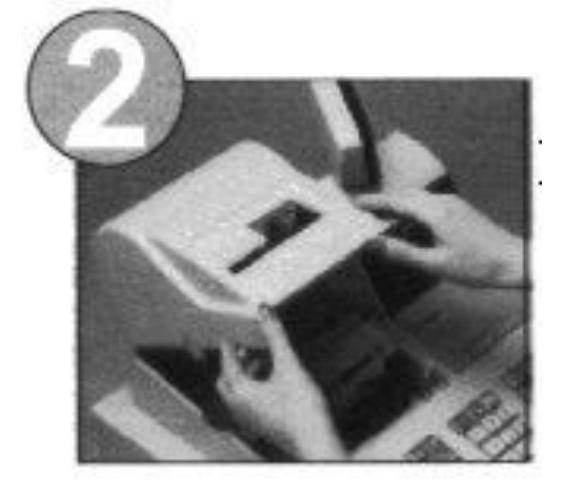

lower the roll into the space space space behind the printer behind the printer

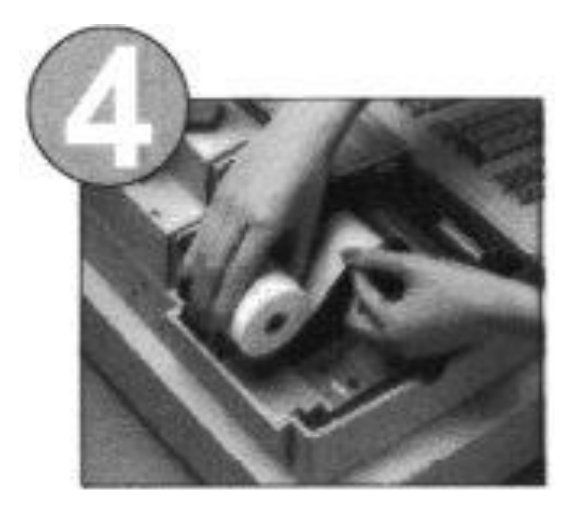

2. Remove the printer cover. 3. Trim receipt paper so it is even

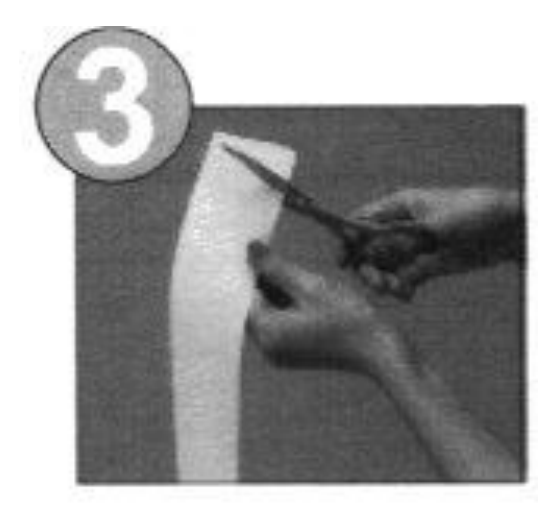

4. Ensuring the paper is fed 5. Pass the paper over the black from the bottom of the roll, roller and insert the end into the

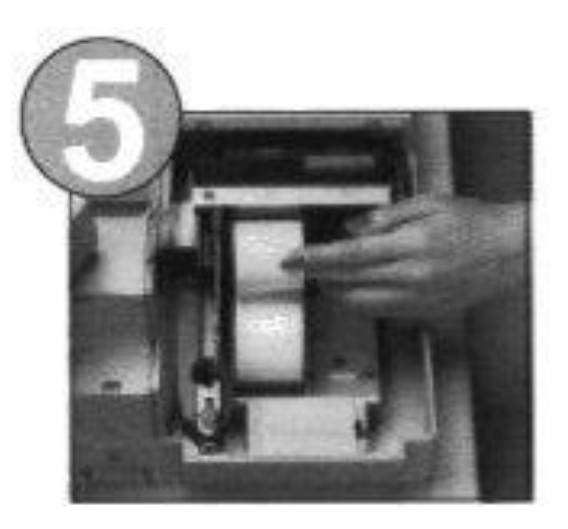

### **5. CHANGING THE JOURNAL PAPER ROLL (continued)**

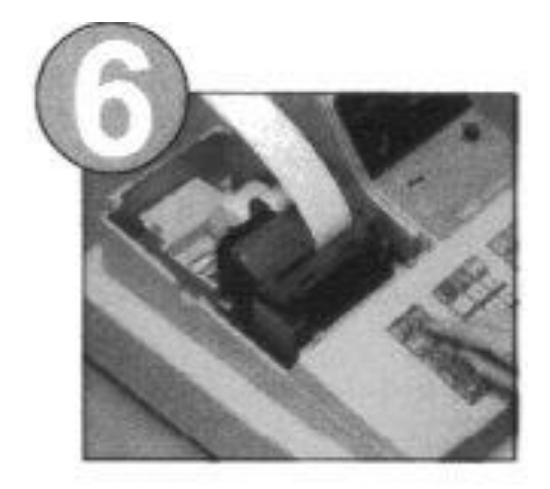

8. Place the take-up reel 9. Press the Journal feed key into place behind the printer, to take up any slack. above the printer.

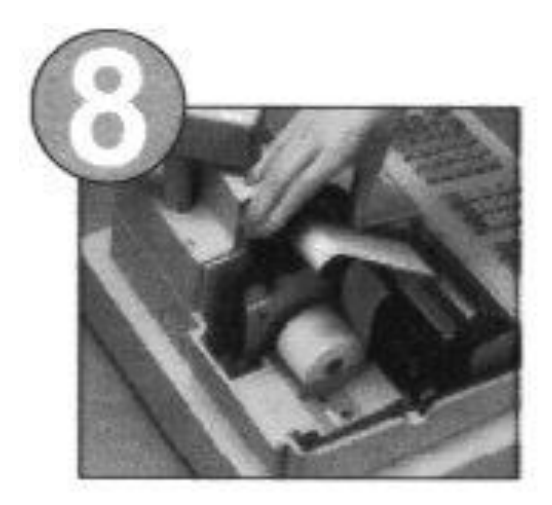

6. Press the Journal Feed Key 7. Slide the leading end of the paper until the paper shows up into the grooves on the spindle of the take-up reel and wind it into the reel two or three turns.

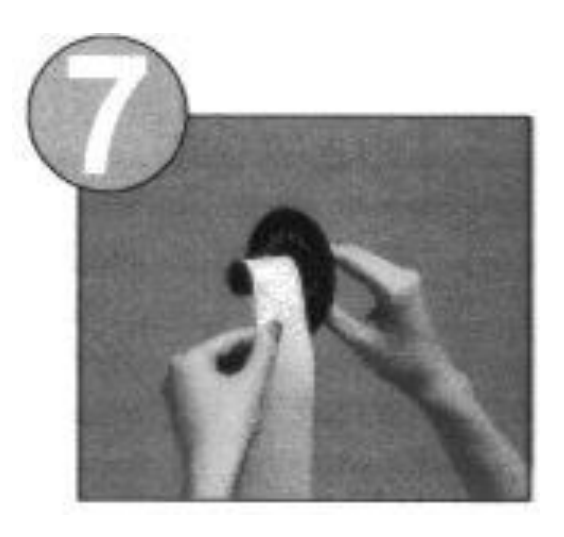

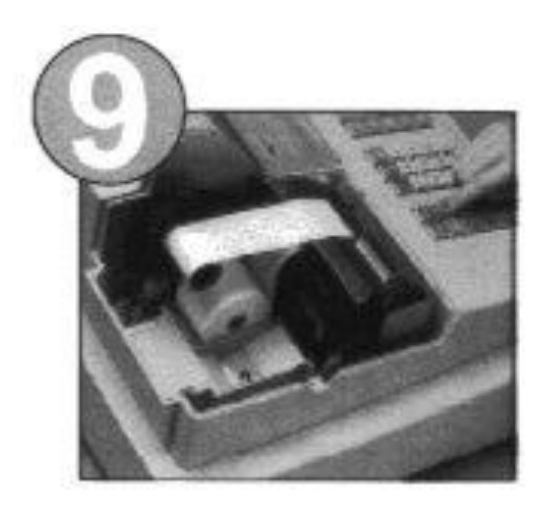

10. Put the cover back on….Your done.

# <span id="page-7-0"></span>6. CHANGING THE RECEIPT PAPER ROLL

The receipt paper is not used unless the manager says to use it. It seldom needs changing.

- 1. Follow steps 1 thru 4 as shown for the Journal Paper change.
- 5. Pass the paper over the black 6. Press the Receipt Feed Key printer inlet

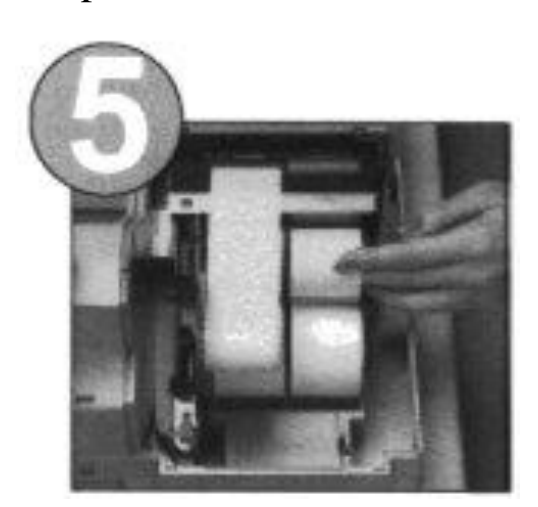

roller and insert it into the until the paper comes through

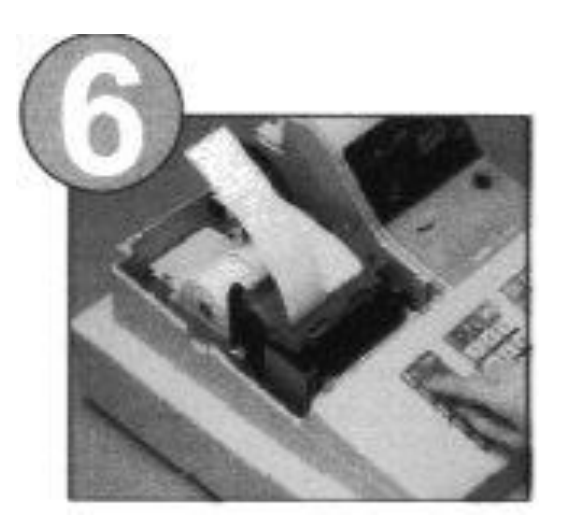

7. Replace the printer cover, passing the receipt paper through the cutter slot. Tear off the excess paper……You're Done

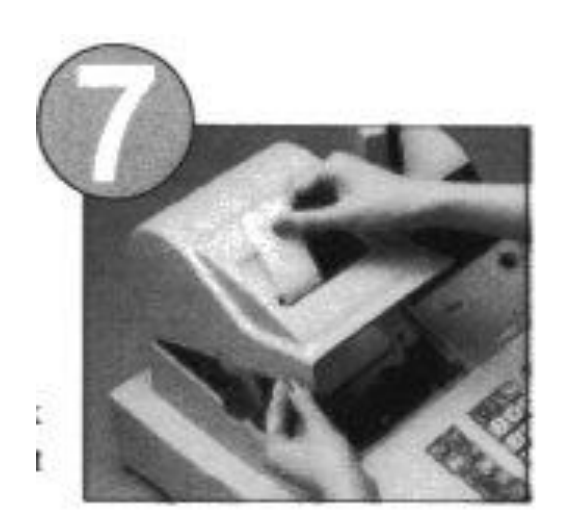

Page **8** of **15**

### **7. Add stamp pad ink**

1. Remove the printer cover.

- 2. Grasp the stamp pad on both sides and lift it out of it's holder.
- 3. Fill one or two drops of ink into the hole on the back of the stamp.
- 4. Replace the stamp pad in it's holder.

NOTE: only use CASIO SUPER INK K.

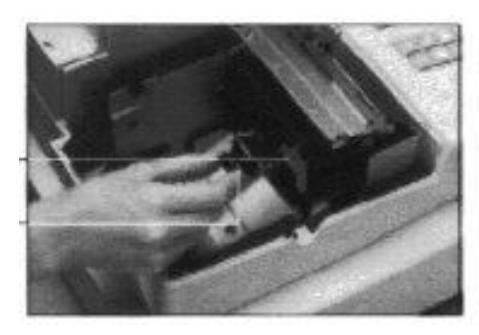

**Back of stamp** pad

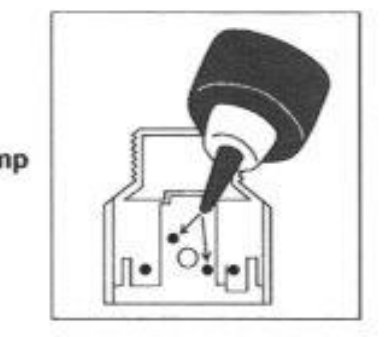

### **8. Replace the ink roll.**

- 1. Remove the printer cover.
- 2. Grasp the center of the old ink roll and pull it towards you. (figure 1) it should just come out.
- 3. Install a new ink roll inserting it straight into the register. Make sure that it fits securely in place (figure 2)
- 4. Replace the printer cover.
- 5. Press the NS key to test it. (See if it prints)

NOTE: Use only Casio IR-93 ink rolls.

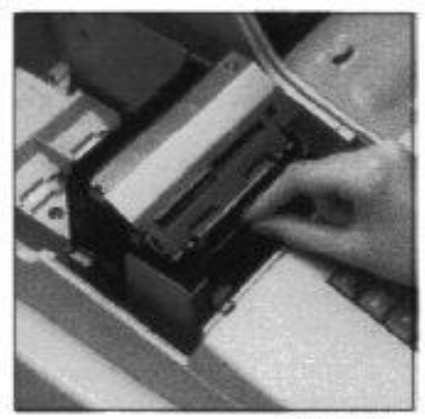

Figure 1

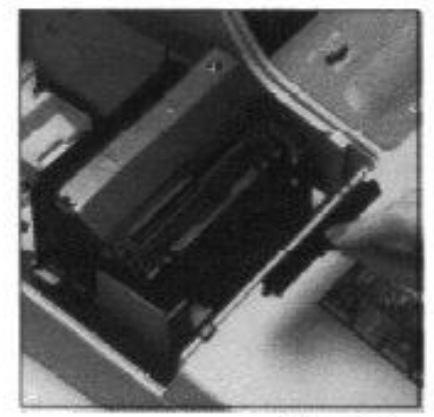

**Figure 2** 

#### <span id="page-9-0"></span>9. START UP OF THE DAY

This is the procedure used when the register is opened the first time of the day.

- 1. Check both paper rolls to make sure there's enough to last the day. See page 6 for changing paper.
- 2. Turn on the register. Put the key in the register and turn it to the X mode.
- 3. Sign in with your bartender number. Example press 1 then [CLK#]
- 4. Press [DATE TIME] key to display the date and time. The cash drawer will open. If date and time are not correct, reset it as shown on page 8. Printout must show totals of \$0.0 If not – the register was not closed out the day before and must be closed out now (See Closing the register – page11) Close the cash drawer.
- 5. Move key to REG (register mode)
- 6. Enter your starting bank (operating cash). Then press the **RC** key. Example 30000[RC] This says you are receiving \$300 for the bank. The cash drawer opens. Put the cash in the drawer and close it.

You are now ready for customers. See page 13 for Transactions.

### <span id="page-9-1"></span>10. X MODE

The Bartender can move the key to the X mode and press [CA] to print the current status of the day's business. This prints a list similar to the Close out Report but does not clear any information.

## <span id="page-10-0"></span>11. Z MODE - CLOSING THE REGISTER This is the last thing to do before shutting it down.

- 1. Take out all the money in the cash drawer and count it.
- 2. Move Key to Z mode
- 3 Enter the amount of cash in the drawer and press [NS].[CA] example \$212.50 in drawer 21250 [NS] [CA]

The Daily totals will now print on the receipt paper and all totals are reset to 0.0

(The register is closed).

- 4. Take all monies, checks, and receipts out of the register.
- 5. Tear off the Daily report and put it with the money.
- 6. Turn off the register Key to OFF mode.
- 7. Leave the cash drawer open

# <span id="page-11-0"></span>12. READING THE CLOSEOUT REPORT (Z Report)

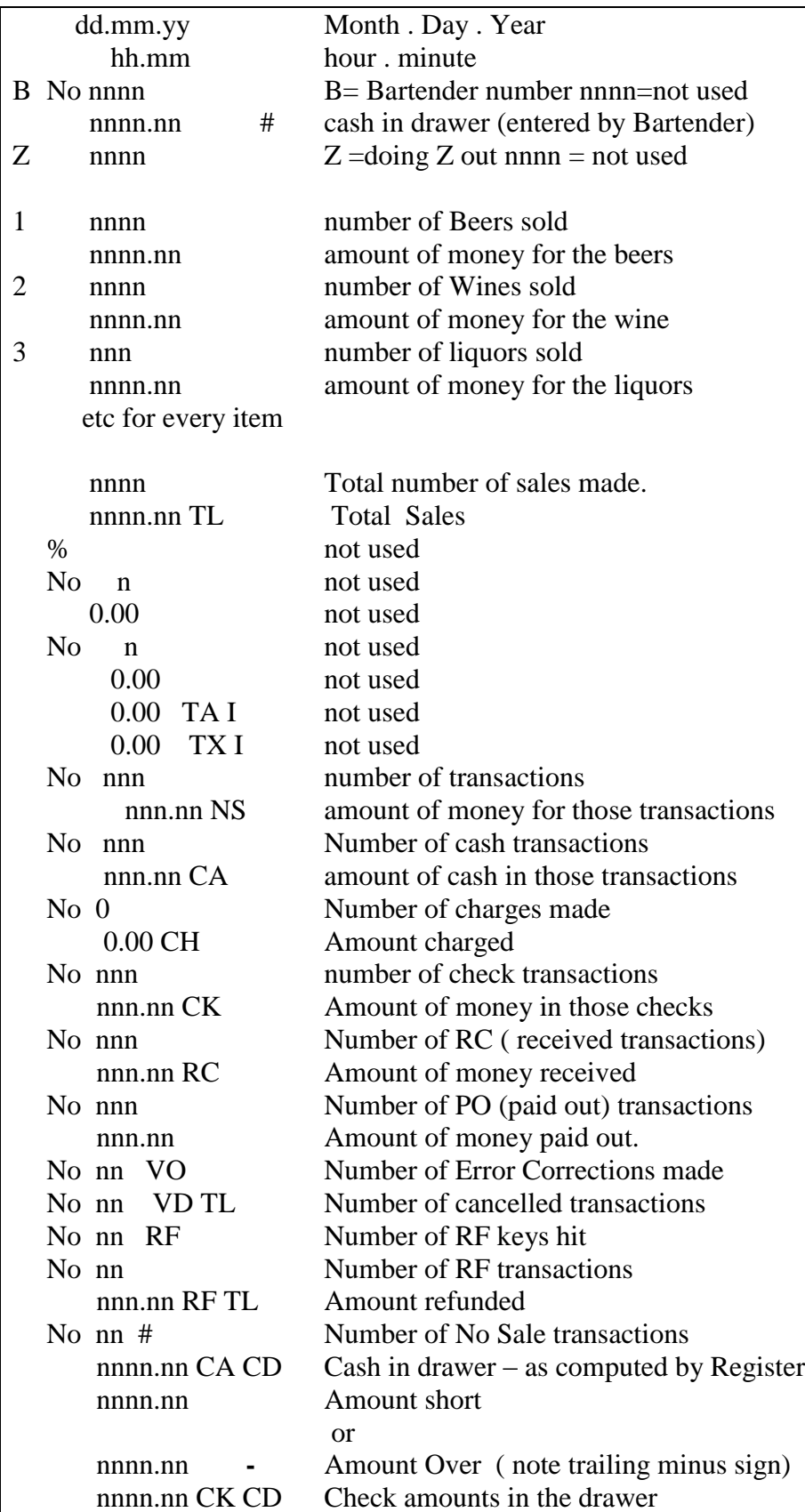

### <span id="page-12-0"></span>13. TRANSACTIONS

This section describes the transactions a Bartender does during normal work shifts.

#### <span id="page-12-1"></span>*A. SIGN IN.*

The bartender must be signed in before beginning any operation. Press [CLRK#] to sign in. (See Cover page for your number.) Your number/name will now be on all transactions run through the cash register. If another bartender relieves you, that bartender must sign in the same way using his/her own Bartender number.

#### <span id="page-12-2"></span>*B. MONEY ENTRIES*

Money is entered using the center keyboard without using the decimal point. Each transaction is for one or more items and the amount and item number must be entered. Each item has an item number key (right keyboard 11 thru 24).

Example: 1 beer: 225 [1]  $[CA]$  display = 1 \$2.2.5 (that's how much the bill is)

- 2 wines:  $225 [2][2]$  display = 2 \$4.50 ( for the 2 wines)
- 2 beers 3 liquor 1 soda: 225[1][1]250[3][3][3]100[4]

For the same item you enter the amount once, then the item key once for each sale. For transactions with a lot of the same item:

Ex: 185 beers at \$2.75 per beer.

Enter 275 press {X..Date/Time]

At the prompt: enter 185 ( the number of beers) then press the BEER item Key Press [CA]

### <span id="page-12-3"></span>*D. CHECKS*

If the customer pays by check, the entry is made as follows:

Make the amount and item entries just as you would for cash, except at the end of the items press [SUB] amount of check then the [CHK] key. The display will show you how much you owe the customer, or how much the customer still owes.

Example: 1 beer 1 liquor check is for \$20 225[1]275[3][SUB]2000[CHK] CHANGE=\$15

 5beers check is \$10 225[ [1][ [1][ [1][ [1][1][SUB]1000[CHK]  $TOTAL-1.25$ 

( means the customer still owes \$1.25)

We do not cash checks. The customer must be buying something to pay by check.

### <span id="page-13-0"></span>*E. RECEIPTS*

The RECEIPT ON/OFF key is in the middle of the register. To turn on the receipts push the button to ON. Normal operations is with the receipts off.

### <span id="page-13-1"></span>*F. OPEN THE CASH DRAWER.*

The cash register drawer will open after each transaction in completed. To open it without making a transaction just press the [NS] key on the left keyboard.

#### <span id="page-13-2"></span>*G. REFUNDS*

If a customer returns an item and wants money back, and it is a valid return, Press RF key,

Enter the amount of the item

Press the item key

Press CA key

Give back the money.

Example: Customer returns a soda: entry= [RF]100[item #4][CA] and give back \$1

### <span id="page-13-3"></span>*H. RECEIVING CASH FOR NON-SALEABLE ITEMS*

The [RA] key is used to accept cash from someone, when there is nothing actually being sold from the bar. For example, someone is paying a bill.

Entry: amount [RA] example 1945 [RC] someone is paying \$19.45 for a bill. Your should turn on the RECIPT ( see section E above) before making the entry so that the customer can get a receipt. You should then get the bill, or at least a note showing how much was received, from who, and what it is for. That information is needed by the Manager.

#### **Note: the RA is also used at the beginning of the day to enter the BANK.**

### <span id="page-13-4"></span>*I. RECEIVING CHECKS FOR NON-SALEABLE ITEMS*

If someone pays a bill by check. Do not ring it up in the cash register. Give the person a written receipt, take the bill or note describing who, what it is for, and staple the note and check together and put it in the cash drawer slot. Note that when closing out that check will not be counted as cash or checks received. It is strictly there to give to the manager.

## <span id="page-14-0"></span>*J. PAID OUT CASH*

If a bill must be paid through the cash register enter the amount and the [PO] key. Give the money to the person and get a receipt marked paid. Put the receipt in the cash register. Example: 4500[PO] \$45 paid – receipt shows its for Linen (or whatever).

### <span id="page-14-1"></span>*K. ERROR CORRECTIONS*

If you entered one too many items press [ERR-CORR] to cancel the last one. Example::  $225[1][1][1]$  (ooops 3 beers) [ERR CORR] now its 2 beers.

To cancel an entire transaction (before pressing [CA] ) press [MD/ST] [ERR CORR]

#### <span id="page-14-2"></span>14. SETTING DATE TIME

DATE Move key to PGM mode 1 [sub] YYMMDD [X/DATETIME] [C]

YY= year ( $2010 = 10$ ) MM= MONTH 01 to 12 DD = day 01 to 31

TIME

Move key to PGM mode 1 [sub] HHMM [X/DATETIME] [C] HH = hour using the 24 hour clock 00 - 11 is AM  $12 - 23$  is PM (i.e. 13 is 1pm)  $MM = minute\ 00 - 59$ 

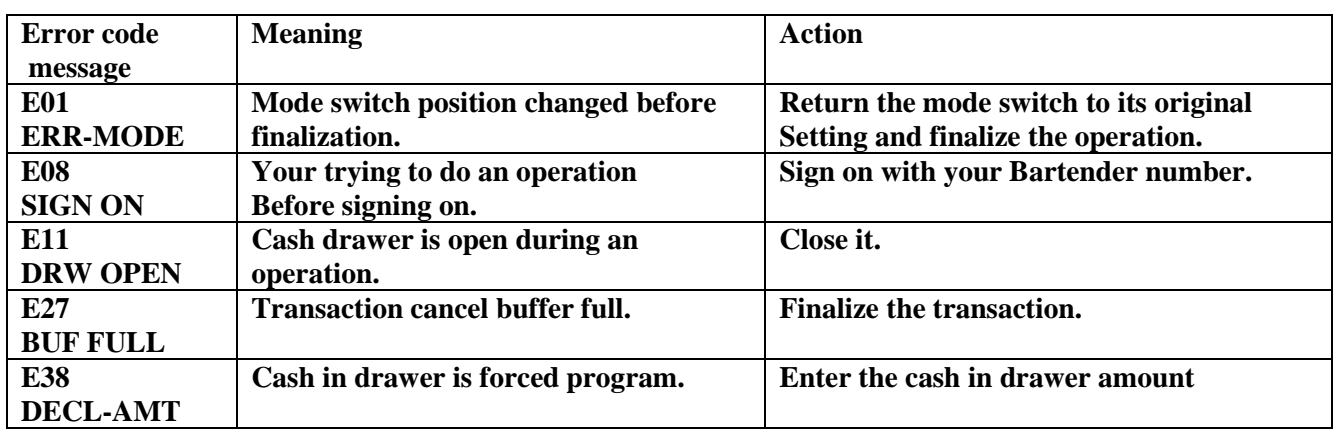

#### <span id="page-14-3"></span>15. ERROR MESSAGES

**If the error is not listed above, make a note of what it is, and what happened. Place the note in the cash box. Press [C] to clear and try to continue.**